**Vous devez configurer le matériel et installer les pilotes Brother avant de pouvoir utiliser votre MFC comme imprimante, télécopieur et numériseur. Pour cela, veuillez lire les instructions d'installation présentées dans ce "Guide de configuration rapide".**

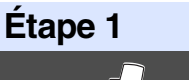

# **[Configuration du MFC](#page-3-0)**

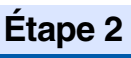

**[Installation du pilote et du logiciel](#page-12-0)**

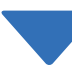

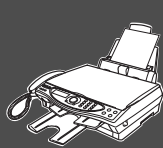

## **Configuration terminée !**

Pour obtenir le pilote le plus récent et trouver les meilleures solutions à vos questions ou problèmes d'ordre technique, accédez au Brother Solutions Center directement depuis le pilote ou visitez le site Web à **<http://solutions.brother.com>**

Conservez le Guide de configuration rapide, le Guide de l'utilisateur et le CD-ROM dans un lieu facile d'accès pour une consultation rapide à tout moment.

Installation du pilote et du logiciel

nstallation du pilote et du logiciel

## ■ **Mise en route**

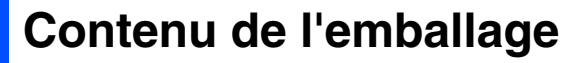

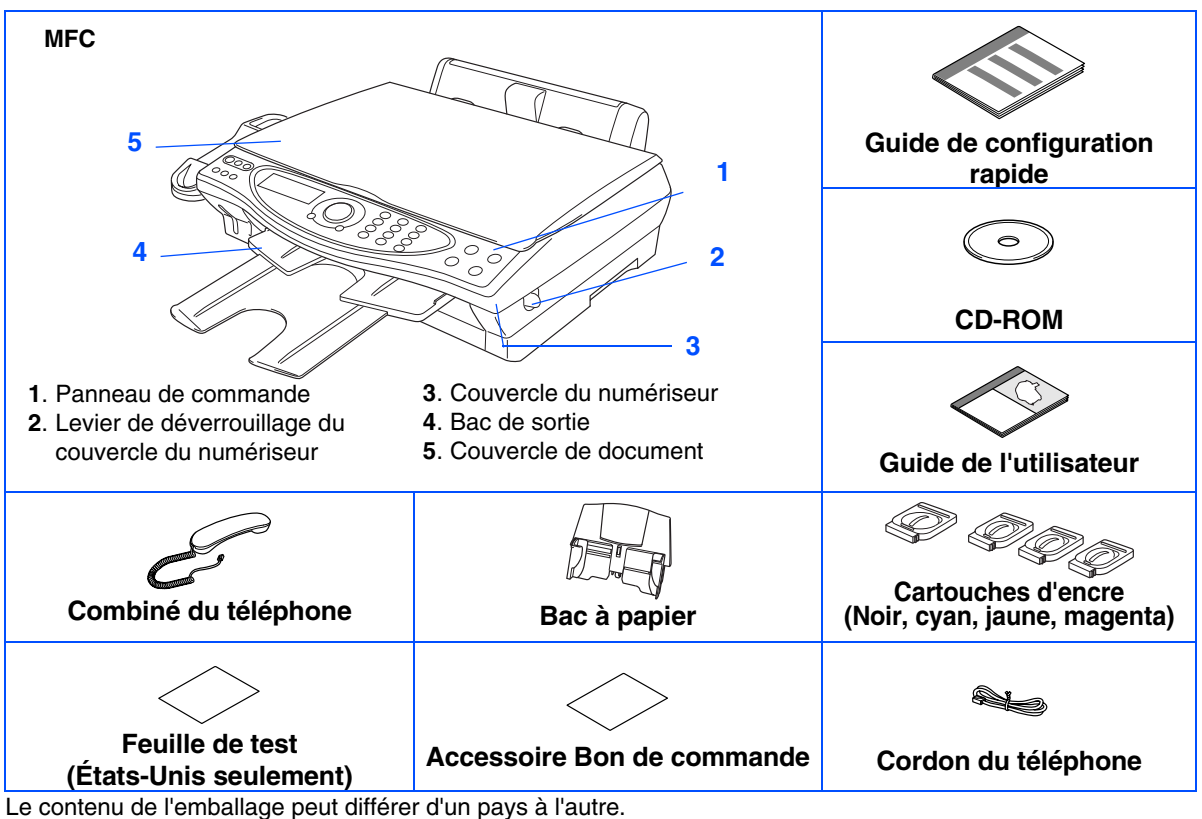

Conservez l'ensemble du carton et tout le matériel d'emballage.

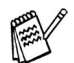

- *Il vous faut utiliser le câble USB approprié.*
- *Le câble d'interface n'est pas compris dans l'accessoire standard. Veuillez-vous procurer un câble d'interface USB approprié.*
- *Utilisez exclusivement un câble d'interface USB dont la longueur ne dépasse pas 6 pi (2 mètres).*

## **Panneau de commande**

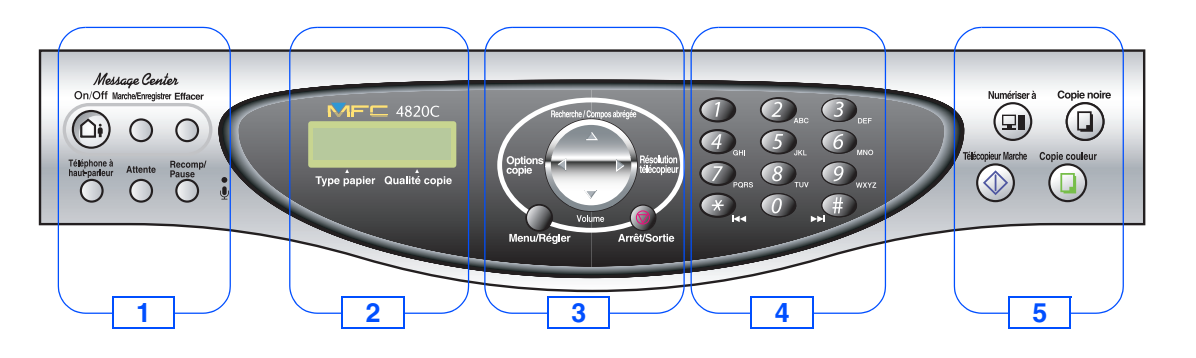

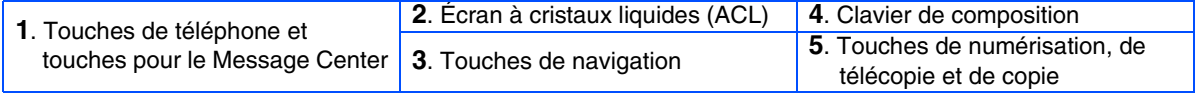

*Pour connaître le fonctionnement du panneau de commande, reportez-vous à la section "Description du panneau de commande du MFC-4820C" au chapitre 1 du Guide de l'utilisateur.*

#### **Configuration du MFC** Étape 1

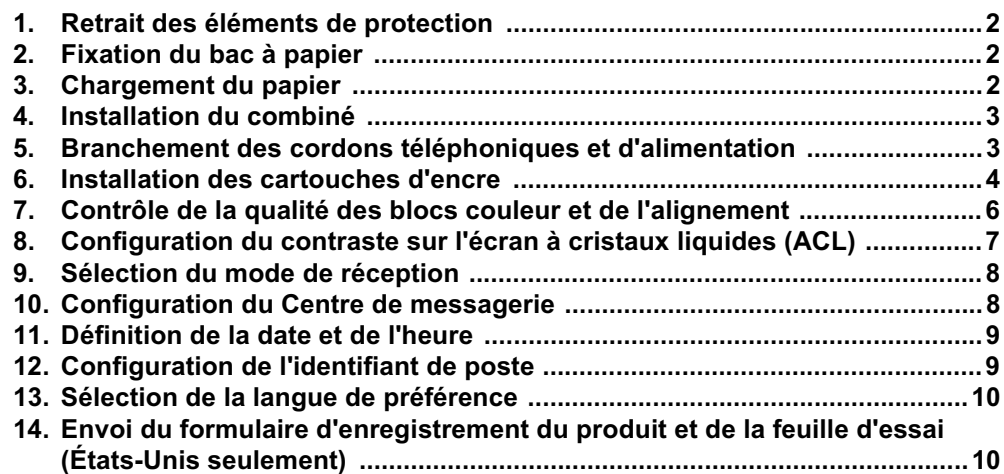

#### Installation du pilote et du logiciel Étape 2

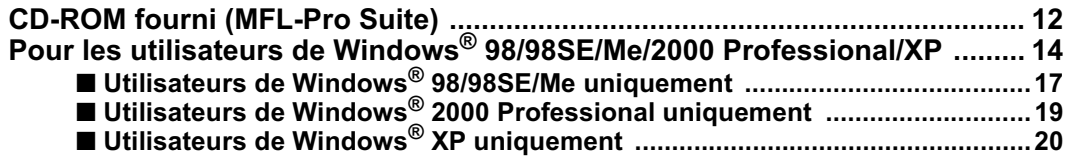

Windows<sup>®</sup>

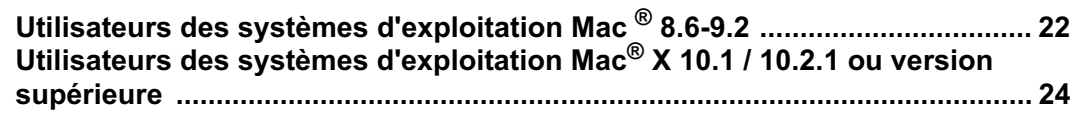

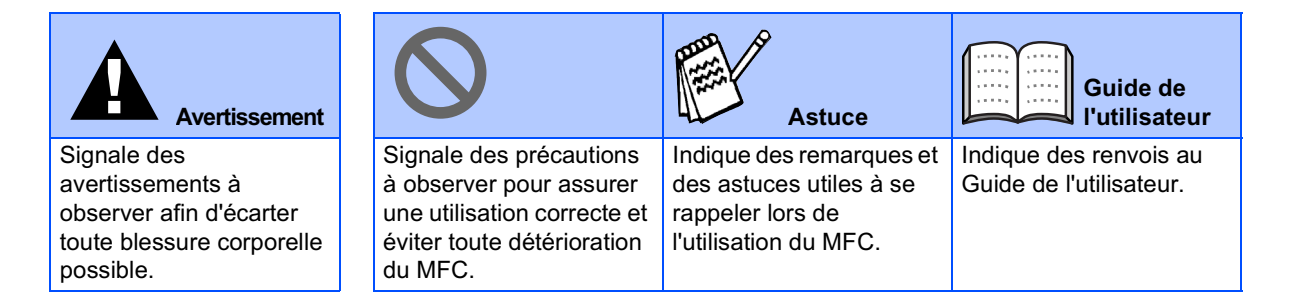

## **Etape 1 Configuration du MFC**

<span id="page-3-5"></span><span id="page-3-4"></span><span id="page-3-3"></span><span id="page-3-2"></span><span id="page-3-1"></span><span id="page-3-0"></span>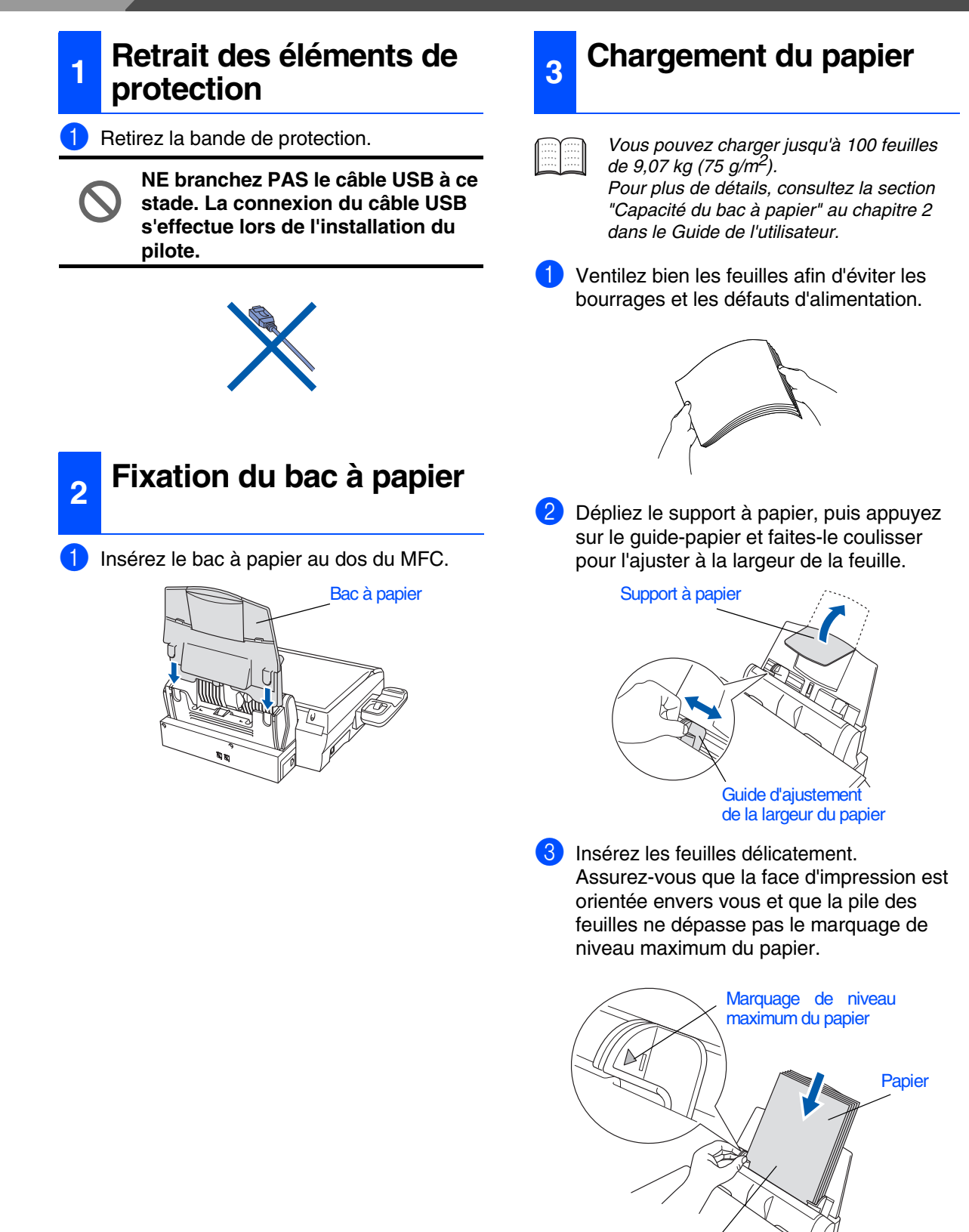

Face d'impression

### <span id="page-4-0"></span>**<sup>4</sup> Installation du combiné**

1 Reliez une extrémité du cordon recourbé au MFC et l'autre au combiné.

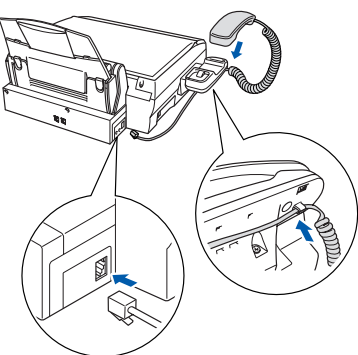

- <span id="page-4-1"></span>**5 Branchement des cordons téléphoniques et d'alimentation**
- Branchez le cordon d'alimentation.

2 Branchez le cordon téléphonique.

l'autre sur une prise murale modulaire.

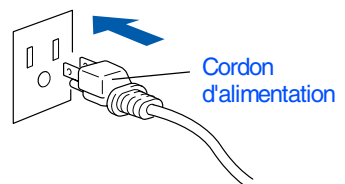

Branchez une extrémité du cordon téléphonique sur la prise du MFC repérée par **LINE** (Ligne) et *Si le MFC partage une ligne téléphonique avec un téléphone externe, établissez la connexion comme illustré ci-dessous.*

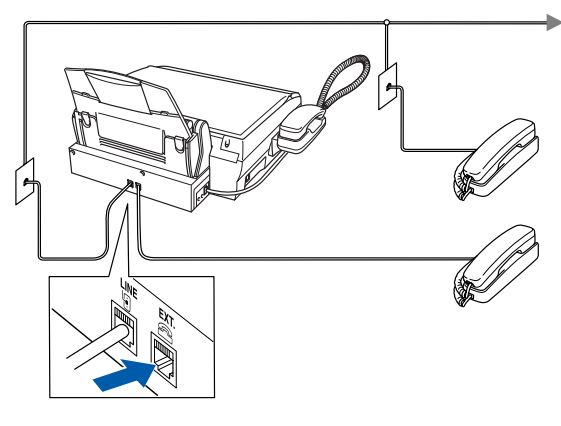

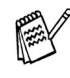

*Si le MFC partage une ligne téléphonique avec un répondeur téléphonique externe, établissez la connexion comme illustré cidessous.*

*Veuillez régler le Mode de réception sur MANUEL si vous disposez d'un répondeur externe. Pour plus de détails, consultez la section "Connexion du MFC" au chapitre 1 dans le Guide de l'utilisateur.*

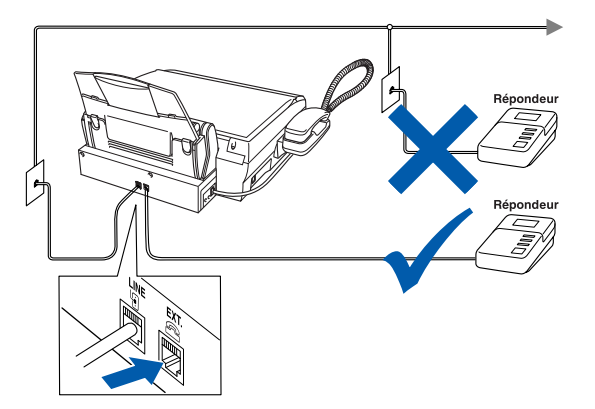

**Configuration** du MFC

 $M_{\text{B}}^{\text{L}}(1,0.2)$ X<br>ou version supérieure

**stade.**

### *Avertissement*

■ *Le MFC doit être mis à la terre à l'aide d'une prise triphasée (à trois broches).*

**NE branchez PAS le câble USB à ce** 

■ *La mise à la terre étant assurée par la prise d'alimentation, laissez votre MFC sous tension au moment de brancher celui-ci sur une ligne téléphonique pour vous protéger contre tout risque de décharges électriques. De même, avant de déplacer l'appareil, protégez-vous contre les décharges électriques en débranchant d'abord la ligne téléphonique, puis le cordon d'alimentation.*

## **Etape 1 Configuration du MFC**

<span id="page-5-0"></span>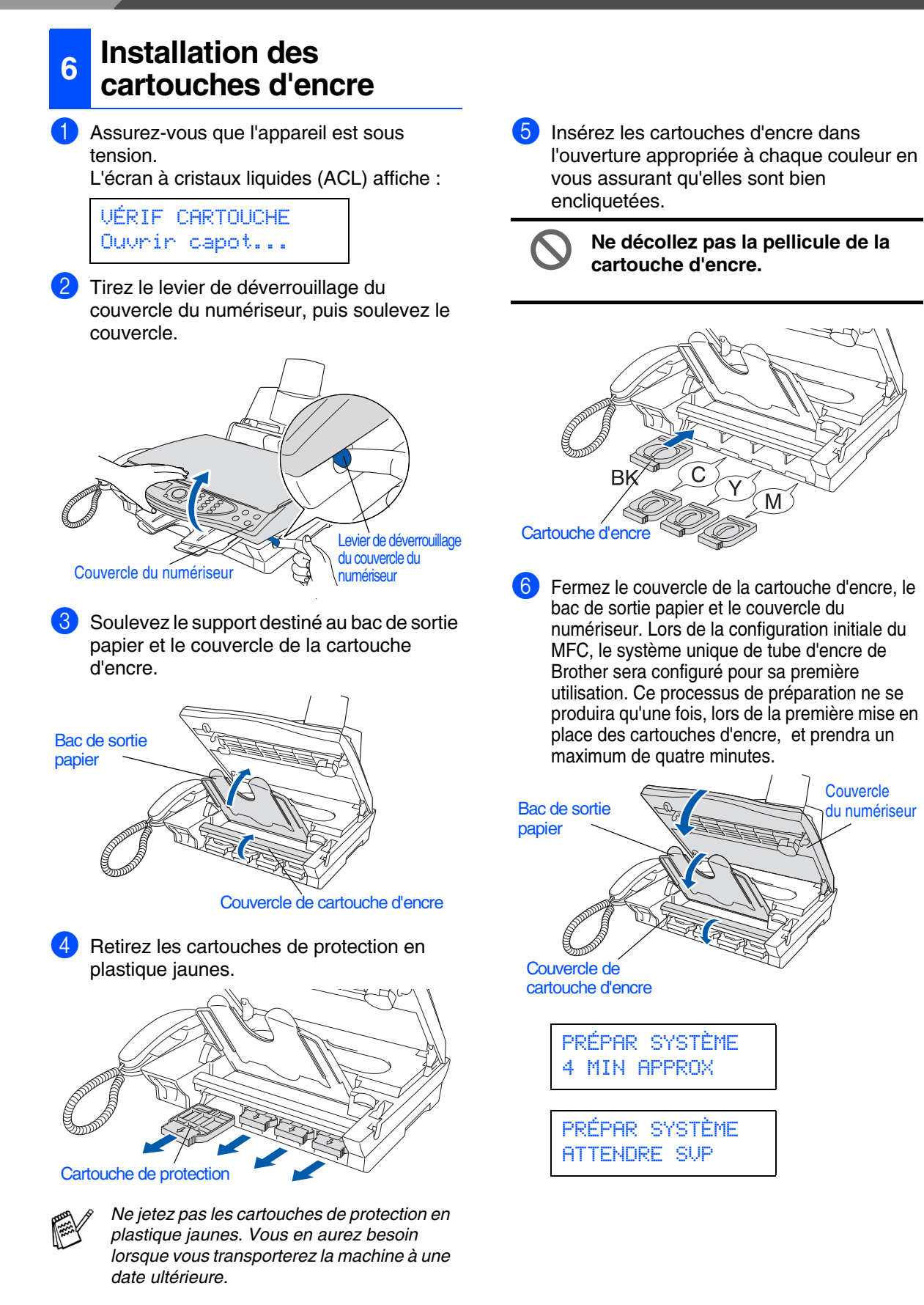

**• NE RETIREZ PAS les cartouches d'encre si vous n'avez pas besoin de les remplacer. Si non, vous risquez de nuire à la quantité de l'encre. De plus, le MFC ne pourra plus détecter la quantité d'encre restante.**

**• NE SECOUEZ PAS les cartouches d'encre. Si l'encre venait à éclabousser vos mains ou vos vêtements, lavezvous et vos vêtements immédiatement avec du savon ou du détergent.**

**• Brother vous recommande vivement de ne pas recharger les cartouches d'encre fournies avec votre machine. Nous vous conseillons également de ne remplacer les cartouches d'encre que par des cartouches de la marque Brother. Si vous utilisez des cartouches rechargées ou des encres incompatibles avec cet appareil, vous risquez de l'endommager ou il peut en résulter une qualité d'impression non satisfaisante. Les dégâts et les problèmes d'ordre technique dus à l'utilisation d'une encre ou de cartouches d'encre provenant d'un autre fabricant ne sont pas couverts par la garantie. Afin de protéger votre investissement et de garantir la qualité d'impression, remplacez les cartouches d'encre épuisées uniquement par des cartouches d'encre de marque Brother.**

**• N'insérez et NE retirez PAS les cartouches de façon répétée. Si non, l'encre pourra couler de la cartouche.** 

*Si vous installez une cartouche d'encre au mauvais emplacement, corrigez le problème et nettoyez la tête d'impression plusieurs fois avant d'effectuer une impression. (Reportezvous à la section ''Nettoyage des têtes d'impression'' au chapitre 23 du Guide de l'utilisateur.)*

## **Etape 1 Configuration du MFC**

#### <span id="page-7-0"></span>**7 Contrôle de la qualité des blocs couleur et de l'alignement**

1 Une fois le cycle de nettoyage terminé, l'écran ACL affiche les messages suivants :

> PROG PAPIER ET PUIS APP. MARCHE

2 Assurez-vous que le bac contient du papier. Appuyez sur la touche **Télécopieur Marche**.

3 Le MFC commence à imprimer la FEUILLE DE CONTRÔLE DE LA QUALITÉ D'IMPRESSION (seulement à l'occasion de l'installation initiale des cartouches).

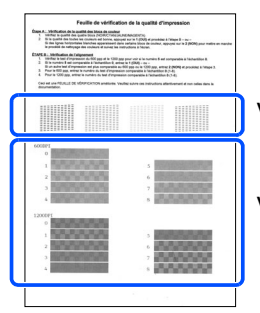

Vérification - **Étape A**

Vérification - **Étape B**

### **Étape A : Contrôle de la qualité des blocs couleur**

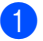

1 L'écran ACL affiche les messages suivants :

#### ÉTAPE A OK? 1.OUI 2.NON

Vérifiez la qualité des quatre blocs de couleur représentés par les courtes lignes imprimées sur la feuille. (NOIR/CYAN/JAUNE/MAGENTA)

2 Si toutes les lignes sont bien visibles, appuyez sur la touche  $\bigcirc$  du clavier de composition et passez à l'**Étape B : Contrôle de l'alignement** ---OU---

Si certaines des lignes courtes sont manquantes, appuyez sur la touche  $(2)$  du clavier de composition et passez à l'étape 3.

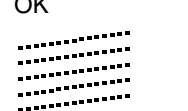

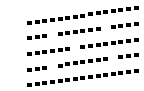

Médiocre

**3** Un message à l'écran ACL vous demande si la qualité d'impression est satisfaisante pour chacune des couleurs. Appuyez sur la touche  $\bigcirc$  ou sur la touche  $\bigcirc$  du clavier de composition.

> NOIR OK? 1.OUI 2.NON

Après la sélection de la touche  $\bigcirc$  (OUI) ou de la touche  $(2)$  (NON) pour chacune des couleurs, l'écran ACL affiche les messages suivants :

DÉBUT NETTOYAGE 1.OUI 2.NON

Appuyez sur la touche  $\bigcirc$  (OUI). Cela fait, le MFC amorce alors le nettoyage des couleurs. Une fois le nettoyage terminé, appuyez sur la touche **Télécopieur Marche**. Le MFC imprime à nouveau la FEUILLE DE CONTRÔLE DE LA QUALITÉ D'IMPRESSION, après quoi il revient à l'ÉTAPE A.

### **Étape B : Contrôle de l'alignement**

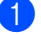

L'écran ACL affiche les messages suivants :

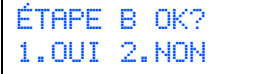

Examinez les essais d'impression à 600 PPP et à 1200 PPP pour vérifier si la qualité de l'essai **n° 5** se rapproche le plus possible de celle de l'échantillon type (**n° 0**). Si cela est le cas, appuyez sur la touche  $\bigcap$  n° 5.

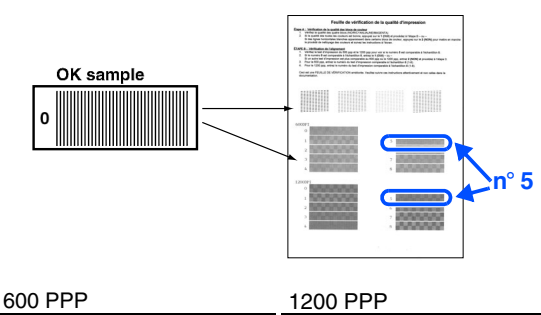

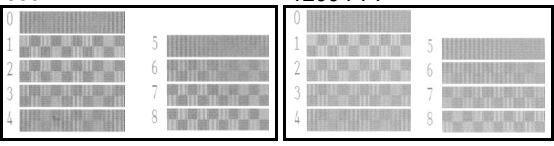

Si un autre numéro correspond mieux aux résolutions à 600 PPP ou à 1200 PPP, appuyez sur la touche 2 pour sélectionner NON et aller à 2.

2 Pour une résolution à 600 PPP, choisissez le numéro de l'essai d'impression (compris entre 1 et 8) le plus proche de l'échantillon type **n° 0**. Entrez ce numéro à l'aide du clavier de composition.

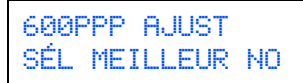

**3** Pour une résolution à 1200 PPP, choisissez le numéro de l'essai d'impression (compris entre 1 et 8) le plus proche de l'échantillon type **n° 0**.

1200PPP AJUST SÉL MEILLEUR NO

Le contrôle de la qualité est maintenant terminé.

#### <span id="page-8-0"></span>**8 Configuration du contraste sur l'écran à cristaux liquides (ACL)**

L'écran à cristaux liquides (ACL) peut être réglé pour un affichage contrasté plus net et percutant. Si vous n'arrivez pas à voir correctement l'affichage ACL, nous vous recommandons les réglages suivants.

Appuyez sur **Menu/Régler**,  $\circled{1}$ ,  $\circled{2}$ .

#### PROG. GÉNÉRAL 7.CONTRASTE ACL

 $\overline{2}$  Appuyez sur  $\circled{2}$  pour augmenter le contraste ---OU---

Appuyez sur  $\mathbb{Q}$  pour diminuer le contraste.

- 3 Appuyez sur **Menu/Régler**.
- 4 Appuyez sur **Arrêt/Sortie**.

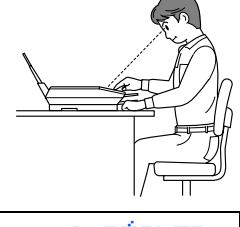

SÉL & RÉGLER  $-$  0000+

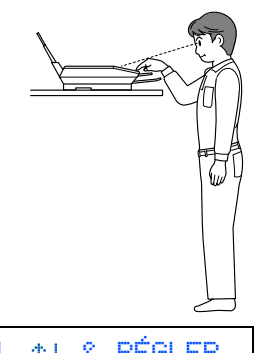

SÉL & RÉGLER - +

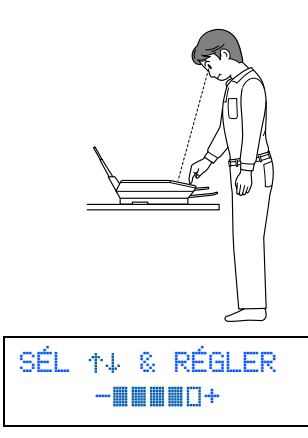

 $M_{\text{B}}^{\text{L}}(1,0.2)$ X<br>ou version supérieure

## **Etape 1 Configuration du MFC**

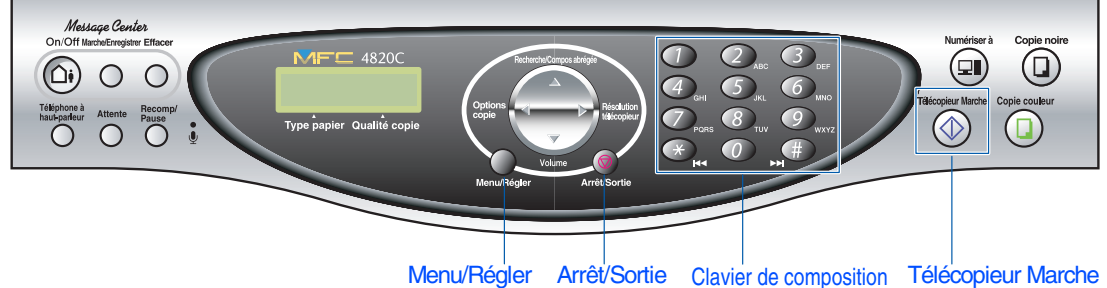

### <span id="page-9-0"></span>**<sup>9</sup> Sélection du mode de réception**

Choisissez le mode de réception qui convient le mieux à vos besoins.

- 1 Appuyez sur la touche **Menu/Régler**.
- Appuyez sur la touche  $(2)$ .
- Appuyez sur la touche  $\mathcal{D}$ .
- Appuyez sur la touche  $\bigcirc$ .
- Appuyez sur **c** pour sélectionner le mode.
- 6 Appuyez sur la touche **Menu/Régler**.
	- 7 Appuyez sur la touche **Arrêt/Sortie**.

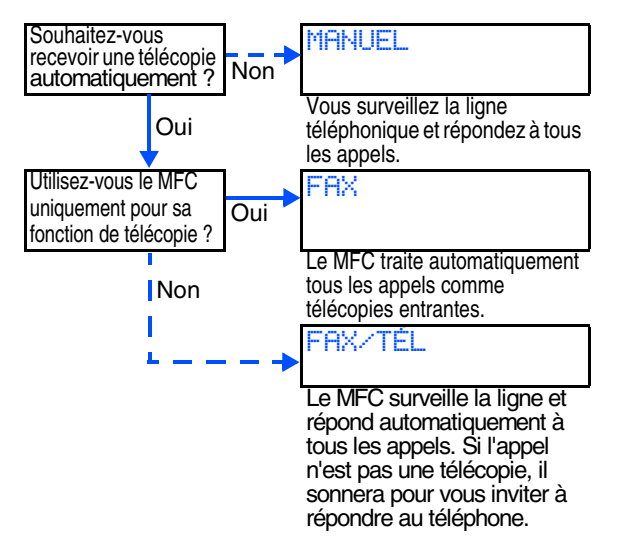

*Pour plus de détails, consultez la section "Réglage du mode Réception" au chapitre 5 du Guide de l'utilisateur.*

### <span id="page-9-1"></span>**<sup>10</sup> Configuration du Centre de messagerie**

Un message d'accueil doit être enregistré pour pouvoir se servir du mode ''Centre de messagerie''.

1 Enregistrez un message d'accueil pour le ''Centre de messagerie'' (MSG CTR OGM - MESSAGE RÉP).

*Pour plus de détails, consultez la section "Enregistrement du message d'accueil pour le Centre de messagerie" au chapitre 9 dans le Guide de l'utilisateur.*

2 Activez le mode Centre de messagerie. Appuyez sur la touche  $(\cap_i)$  et maintenez la enfoncée jusqu'à ce que l'écran à cristaux liquides affiche :

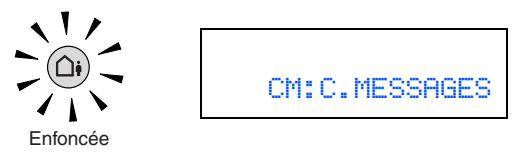

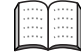

*Si le mode du Centre de messagerie est activé (sur ON), il remplace le paramètre de mode de Réception. Le Centre de messagerie numérique intégré répond aux appels vocaux entrants. S'il s'agit d'une télécopie, elle sera reçue automatiquement. Pour plus de détails, consultez la section "Centre de messagerie" au chapitre 9 dans le Guide de l'utilisateur.*

## **Configuration** du MFC

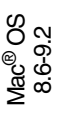

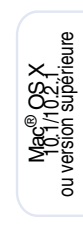

### <span id="page-10-0"></span>**<sup>11</sup> Définition de la date et de l'heure**

Le MFC affiche la date et l'heure et les imprime sur toutes les télécopies sortantes.

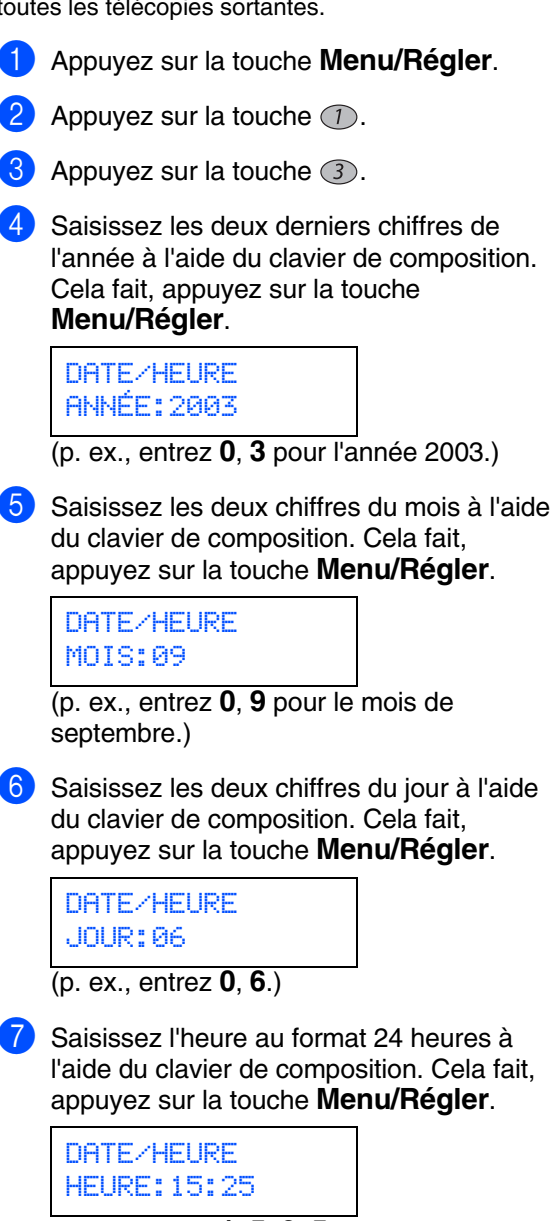

(p. ex., entrez **1**, **5**, **2**, **5** pour indiquer 3:25 de l'après-midi)

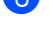

8 Appuyez sur la touche **Arrêt/Sortie**.

*Si vous souhaitez répéter la procédure à partir de la première étape, appuyez sur la touche Arrêt/Sortie.*

### <span id="page-10-1"></span>**<sup>12</sup> Configuration de l'identifiant de poste**

Vous pouvez enregistrer vos nom et numéro de télécopieur de sorte qu'ils soient imprimés sur toutes les pages de vos télécopies.

- 1 Appuyez sur la touche **Menu/Régler**.
- Appuyez sur la touche  $\mathcal{D}$ .
- Appuyez sur la touche  $(4)$ .
	- 4 Entrez votre numéro de télécopieur, d'un maximum de 20 chiffres, à l'aide du clavier de composition. Ensuite, appuyez sur la touche **Menu/Régler**.

ID STATION FAX:908XXXXXXXX

5 Utilisez le clavier de composition pour entrer votre nom (20 lettres max.) et appuyez sur la touche **Menu/Régler**.

> ID STATION NOM:PAUL

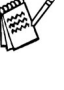

*Reportez-vous au tableau suivant pour la saisie de votre nom.*

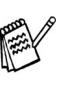

*Si vous devez entrer un caractère qui se trouve sur la même touche que le caractère précédemment entré, appuyez sur pour déplacer le curseur vers la droite.*

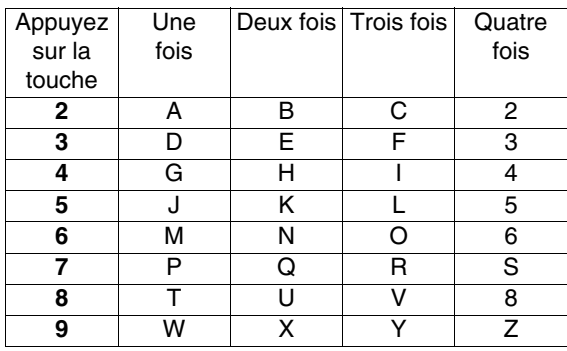

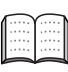

*Pour plus de détails à ce sujet, reportezvous à la section "Configuration de l'identifiant de poste" au chapitre 4 dans le Guide de l'utilisateur.*

6 Appuyez sur la touche **Arrêt/Sortie**.

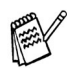

*Si vous souhaitez répéter la procédure à partir de la première étape, appuyez sur la touche Arrêt/Sortie.*

## **Etape 1 Configuration du MFC**

### <span id="page-11-0"></span>**<sup>13</sup> Sélection de la langue de préférence**

1 Appuyez sur la touche **Menu/Régler**.

2 Appuyez sur la touche  $\bigcirc$ . **3** Appuyez sur la touche  $\odot$ .

<span id="page-11-2"></span><span id="page-11-1"></span>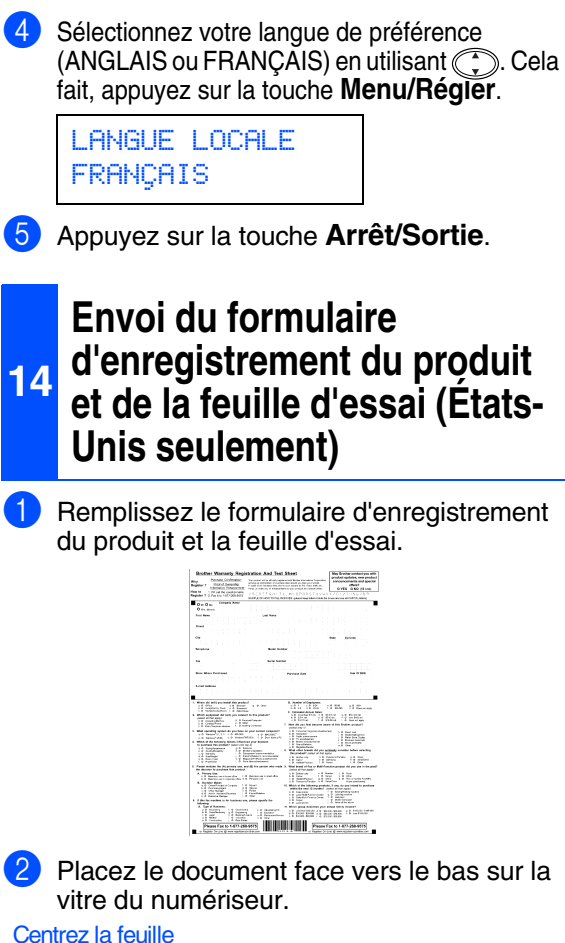

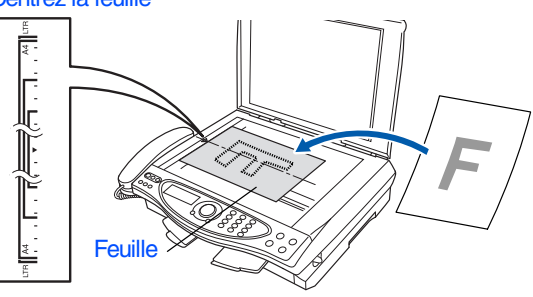

**3** Entrez le numéro de télécopieur : 1-877-268-9575.

4 Appuyez sur la touche **Télécopieur Marche**. L'écran ACL affiche les messages suivants :

> PAGE SUIVANTE? 1.OUI2.NON(COMP)

5 Appuyez sur la touche  $(2)$ .

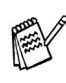

*Vous pouvez également enregistrer votre produit en ligne à l'aide du lien ''On-Line Registration'' (Enregistrement en ligne) sur le CD d'installation ou en visitant le site Web à www.registermybrother.com.*

> **Reportez-vous à la [page 12](#page-12-0) installer le pilote**

## <span id="page-12-2"></span><span id="page-12-1"></span><span id="page-12-0"></span>**CD-ROM fourni (MFL-Pro Suite)**

Le CD-ROM accompagnant le MFC vous offre une grande variété de renseignements.

### Windows®

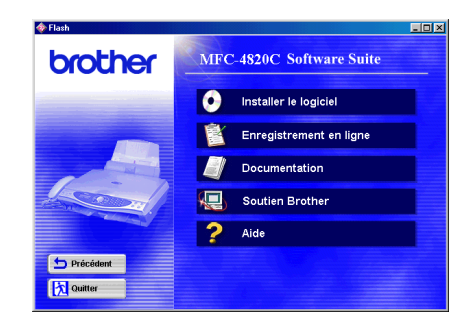

### Macintosh $\mathbb{R}$

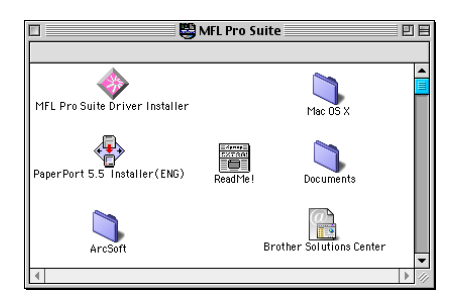

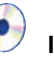

#### Installer le logiciel

Vous avez la possibilité d'installer les pilotes de<br>l'imprimante, de l'application PC-FAX Envoi, du numériseur et d'autres programmes utilitaires, tels que Paper Port et TextBridge OCR (logiciel de reconnaissance de caractères) and PhotoPrinter 4.

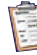

#### **Enregistrement en ligne**

Vous serez dirigé vers la page de l'enregistrement de produit du site Web de Brother.

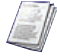

#### **Documentation**

Consultez le Guide de l'utilisateur et d'autres documents en format PDF. (Visualiseur compris)

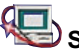

### Soutien Brother

Consultez la liste des adresses du Service à la clientèle Brother pour trouver le centre de réparation agréé Brother le plus proche.

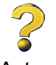

Aide Astuces utiles.

#### **MFL Pro Suite Driver Installer**

(Assistant d'installation du pilote MFL Pro Suite) Cet assistant vous permet d'installer les pilotes de l'imprimante, de l'application PC FAX Envoi et du numériseur pour les systèmes d'exploitation OS 8.6 - 9.2.

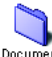

#### Documents Documents

Consultez le Guide de l'utilisateur et d'autres documents en format PDF

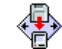

#### PaperPort 5.5 Installer (ENG)

Il vous est possible d'installer une application de gestion de document utilisée pour consulter les documents numérisés (Mac OS X n'est pas pris en charge).

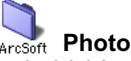

#### ArcSoft PhotoPrinter® 4

Le logiciel Arcsoft PhotoPrinter<sup>®</sup> 4 vous permet d'éditer et d'imprimer vos images. Il contient des modèles qui vous assistent dans l'impression de multiples images sur une seule page ainsi que des fonctionnalités de recadrement, de pivotement et d'ajout d'effets spéciaux pour vos images.

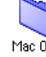

#### Mac 0S x Mac OS X (uniquement pour le système d'exploitation "natif" Mac OS X 10.1/10.2.1)

Vous pouvez installer les pilotes de l'imprimante, de l'application PC-FAX Envoi, du numériseur et du programme Remote Setup pour Mac OS X.

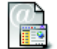

#### **Brother Solutions Center**

Le Brother Solutions Center est un site Web pratique. Vous pouvez y accéder en tout temps pour consulter la gamme des produits Brother, la Foire aux questions, la rubrique des<br>astuces et pour télécharger le Guide de l'utilisateur électronique ou les mises à jour des pilotes.

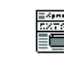

Read Me ! (Lisez-moi!)

Ce fichier contient des renseignements importants et des conseils de dépannage.

Suivez les instructions présentées sur cette page pour installer le système d'exploitation.

 $\bigcirc$ 

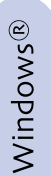

**Utilisateurs de Windows® 98/98SE/Me/2000 Professional/XP .........................................................Reportez-vous à la [page 14](#page-14-0)**

Macintosh<sup>®</sup>

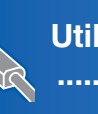

**Utilisateurs des systèmes d'exploitation Mac® 8.6-9.2 .........................................................Reportez-vous à la [page 22](#page-22-1)**

Mac<sup>®</sup> OS<br>8.6-9.2

 $M_{\text{B}}^{\text{L}}(1/10.2)$  ou version supérieure

Windows®

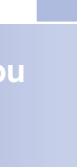

**Utilisateurs des systèmes d'exploitation Mac® X 10.1 / 10.2.1 ou version supérieure.........................Reportez-vous à la [page 24](#page-24-1)**

## <span id="page-14-0"></span>**Pour les utilisateurs de Windows® 98/98SE/Me/2000 Professional/XP**

#### **Assurez-vous d'avoir bien suivi les instructions données à l'étape 1 de la section "Configuration du MFC" et indiquées aux [pages 2](#page-3-5) à [10](#page-11-2).**

#### **Si vous utilisez Windows® 2000 Professional :**

Pour tirer profit des fonctionnalités offertes par le PhotoCapture Center™ depuis votre PC, il vous faudra installer, si cela n'est pas déjà fait, la mise à jour de Windows® 2000.

Installez la mise à jour de Windows® 2000 à l'aide de l'assistant d'installation de la suite de MFL-Pro Suite.

Pour ce faire, suivez les étapes énumérées ci-dessous :

- 1. Suivez les étapes 1 à 6.
- 2. Cliquez sur **OK** pour amorcer l'installation de la mise à jour.
- 3. Cliquez sur **OK** pour redémarrer votre PC.
- 4. Une fois le PC redémarré, l'installation se poursuit automatiquement.

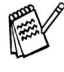

*Si l'assistant d'installation ne poursuit pas automatiquement l'installation, rouvrez le menu d'installation de MFL-Pro Suite en cliquant deux fois sur le programme setup.exe du CD-ROM fourni par Brother. Ensuite, reprenez l'installation à partir de l'étape* 4 *pour installer le progiciel MFL-Pro Suite.*

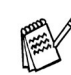

*Assurez-vous qu'aucune carte mémoire n'est insérée dans le lecteur du MFC.*

1 Débranchez le MFC de la prise murale CA et déconnectez-le du PC, si le câble d'interface est déjà installé.

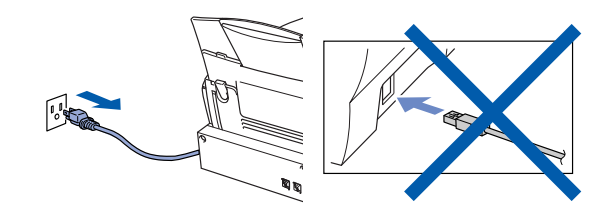

- 2 Mettez votre PC sous tension. (Les utilisateurs de Windows® 2000 Professional/XP doivent ouvrir la session en tant qu'administrateur.)
- Insérez le CD-ROM fourni avec le MFC dans le lecteur de CD-ROM. Si l'écran du nom de modèle apparaît, cliquez sur le nom correspondant à votre machine. Si l'écran de langue apparaît, cliquez sur votre langue.

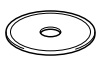

4 Le menu principal du CD-ROM apparaît à l'écran.

Cliquez sur **Installer le logiciel**.

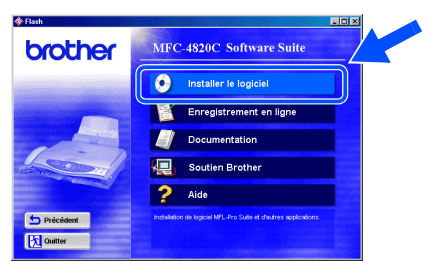

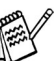

*Si cette fenêtre n'apparaît pas, servez-vous de l'Explorateur Windows® pour exécuter le programme setup.exe depuis ce dossier racine du CD-ROM.*

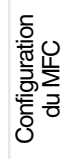

Windows®

5 Cliquez sur **MFL-Pro Suite** dans Application principale.

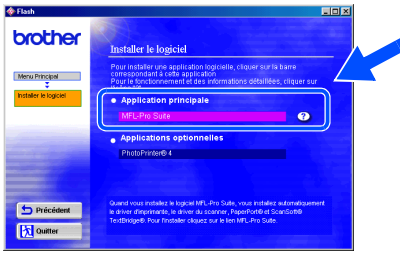

*Le progiciel MFL-Pro Suite regroupe les logiciels suivants : pilote pour imprimante, pilote pour numériseur, ScanSoft® PaperPort®, ScanSoft®Text Bridge®, le logiciel PC-FAX, Remote Setup et les polices True Type. PaperPort® est une application de gestion de documents permettant de visualiser les documents numérisés. ScanSoft® TextBridge®, est intégré dans PaperPort®. Il s'agit d'un logiciel de reconnaissance optique des caractères, capable de convertir des images en texte afin de les insérer dans votre texteur (logiciel de traitement de texte) par défaut.*

#### 6 Cliquez sur **Installer**.

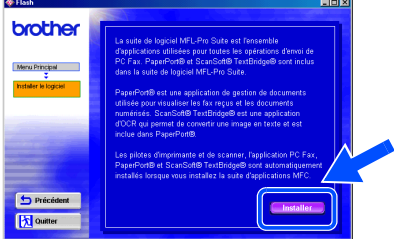

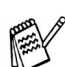

*Lorsque l'écran suivant apparaît, cliquez sur OK pour installer les mises à jour de Windows ®. Une fois les mises à jour installées, votre PC redémarrera automatiquement pour continuer l'installation.*

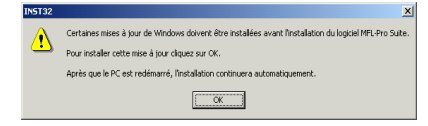

*Si l'installation ne continue pas automatiquement, rouvrez le menu d'installation en cliquant deux fois sur le programme setup.exe sur le CD-ROM. Ensuite, reprenez l'installation à partir de l'étape* 4*.*

- Lorsque la fenêtre de configuration de PaperPort® 8.0 SE s'affiche, cliquez sur **Suivant**.
	- Assistant InstallShield de PaperPort 8.0 SI Å L'Assistant InstallShield va installer PaperPort 8.0 SE sur votre<br>setème. Pour continuer, clouez sur Suivent. Suivant >
- 8 Après avoir lu et accepté l'accord de licence, insérez vos coordonnées d'utilisateur et cliquez sur **Suivant**.

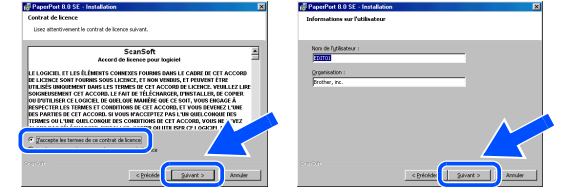

9 Sélectionnez **Par défaut** et cliquez sur **Suivant**.

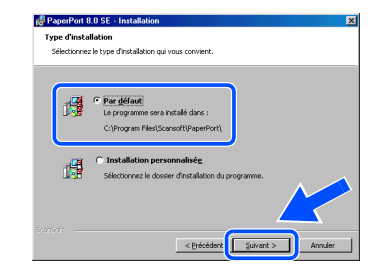

0 Cliquez sur **Installer**. L'installation de PaperPort® démarre sur votre PC.

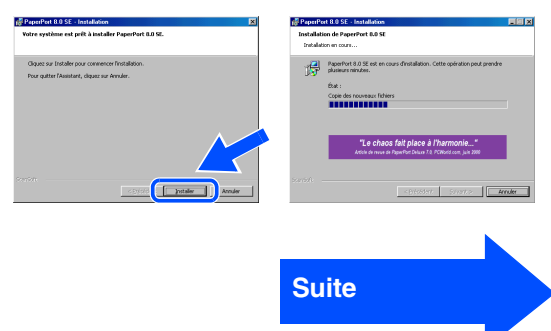

## **Pour les utilisateurs de Windows® 98/98SE/Me/2000 Professional/XP**

A À l'affichage de la page d'enregistrement du produit, sélectionnez une option et suivez les instructions données à l'écran.

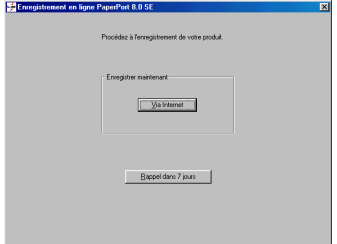

**B** Cliquez sur **Terminer** pour achever l'installation.

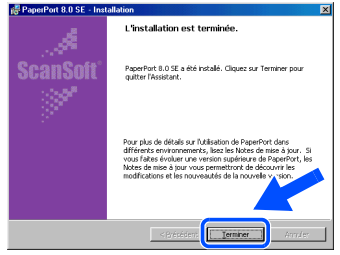

<sup>(3)</sup> À l'affichage de la fenêtre d'installation de la MFL-Pro Suite de Brother, cliquez sur **Suivant**.

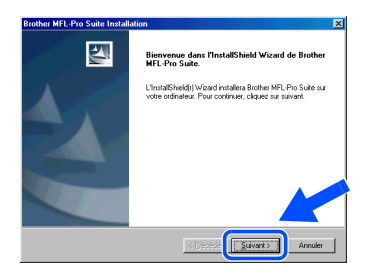

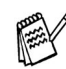

*Au cas où vous obtiendriez un message d'erreur ou que MFL-Pro Suite serait déjà installé, désinstallez la suite de logiciels. Dans le menu Démarrer, sélectionnez Programmes, Brother, Brother MFL Pro Suite, Désinstaller et suivez les intructions données à l'écran.*

<sup>(4</sup>) À l'affichage de la fenêtre de l'accord de licence, cliquez sur **Oui**.

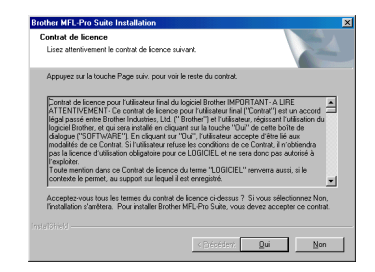

<span id="page-16-0"></span>**E** Sélectionnez Standard, puis cliquez sur **Suivant**.

Les fichiers d'application seront copiés sur votre PC.

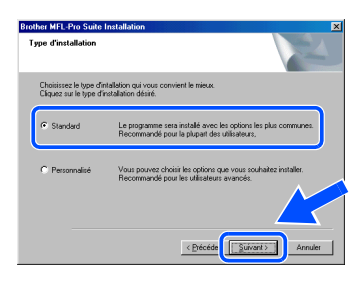

ATP Utilisateurs de Windows® 98/98SE/Me → Reportez-yous à la page 17 Utilisateurs de Windows® 2000 Professional  $\rightarrow$  [Reportez-vous à la page 19](#page-19-0) Utilisateurs de Windows® XP ➝ [Reportez-vous à la page 20](#page-20-0)

**Configuration** Configuration<br>du MFC

Installation du pilote et du logiciel

Installation du pilote et du logiciel

## <span id="page-17-0"></span>**Utilisateurs de Windows® 98/98SE/Me uniquement**

### **Assurez-vous d'avoir bien suivi les étapes** 1 **à** E **indiquées aux [pages 14](#page-14-0) à [16](#page-16-0).**

**16** À l'affichage de cet écran, branchez une extrémité du câble d'interface USB sur votre PC et l'autre sur le MFC.

**Rrother MEL-Pro Suite Le** 

Mettez le MFC sous tension en branchant le cordon d'alimentation.

## Si vous utilisez un câble USB :<br>1. Connectez le MFC à votre PC avec le :<br>2. Sélectionnez le port BRUSB.  $Súvart$  Annuler

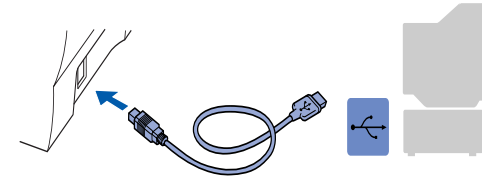

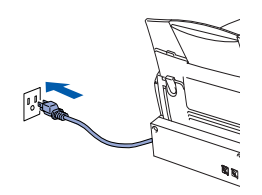

L'écran d'installation apparaîtra dans quelques secondes. L'installation du pilote Brother se lance

automatiquement. Suivez les instructions données à l'écran.

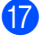

G Sélectionnez **BRUSB: USB Printer Port**, puis cliquez sur **Suivant**.

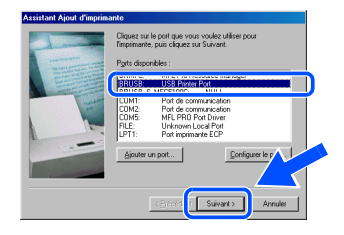

18 Acceptez le nom d'imprimante par défaut en sélectionnant **Oui**, puis cliquez sur **Suivant**.

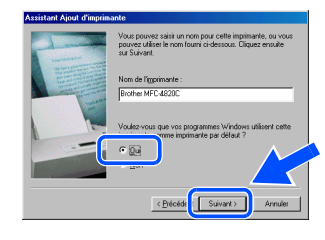

**I.** Sélectionnez **Oui (recommandé)**, puis cliquez sur **Terminer**. Une page d'essai sera imprimée pour vous permettre de vérifier la qualité d'impression.

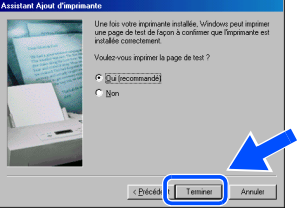

Si l'essai d'impression est satisfaisant,<br>cliquez sur **Oui**. Si vous cliquez sur Non, suivez les invites d'écran pour corriger le problème.

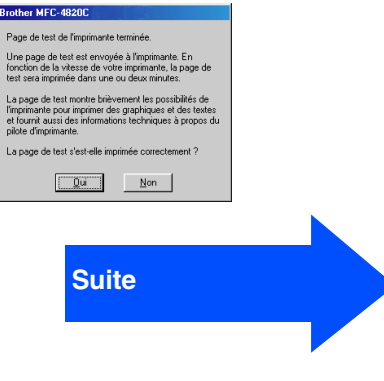

**Pour les utilisateurs de Windows® 98/98SE/Me/2000 Professional/XP**

#### **21** Cliquez sur **Terminer** pour redémarrer votre ordinateur.

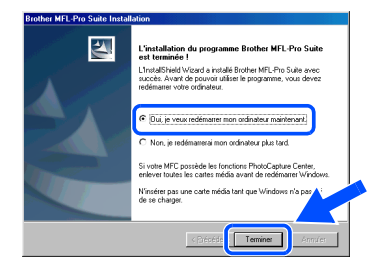

22 Une fois l'ordinateur redémarré, cliquez sur **Oui** pour que le Control Center soit chargé à chaque démarrage de Windows®. Le Control Center sera affiché sous la forme d'une icône dans la barre de tâches. Si vous cliquez sur **Non**, les touches de numérisation se désactivent.

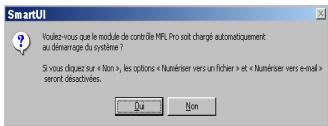

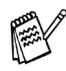

*Si vous avez sélectionné NON, vous pourrez toujours lancer le Control Center à un moment ultérieur afin de réactiver la touche Numériser à. Reportez-vous à la section "Chargement automatique du Brother Control Center" au chapitre 15 dans la documentation (Guide de l'utilisateur) contenue sur le CD-ROM.*

**Les pilotes de PC-FAX, de l'imprimante et du numériseur viennent d'être installés. L'installation est terminée.**

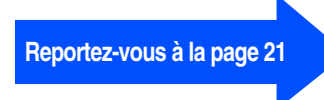

**Configuration** Configuration<br>du MFC

Installation du pilote et du logiciel

nstallation du pilote et du logiciel

## <span id="page-19-0"></span>**Utilisateurs de Windows® 2000 Professional uniquement**

### **Assurez-vous d'avoir bien suivi les étapes** 1 **à** E **indiquées aux pages 14 à 16.**

**16** À l'affichage de cet écran, branchez une extrémité du câble d'interface USB sur votre PC et l'autre sur le MFC.

Mettez le MFC sous tension en branchant le cordon d'alimentation.

## Si vous utilisez un câble USB .<br>Martin Maria and a complete state  $\therefore$   $\boxed{\text{Sukert}}$  Annuler

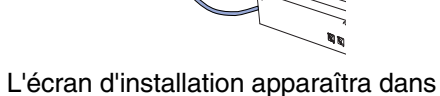

quelques secondes.

L'installation du pilote Brother se lance automatiquement. Suivez les instructions données à l'écran.

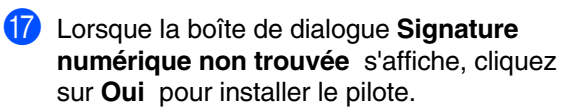

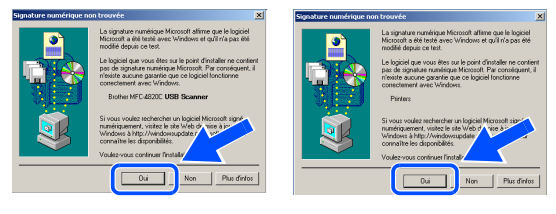

**18** Cliquez sur **Terminer** pour redémarrer votre ordinateur.

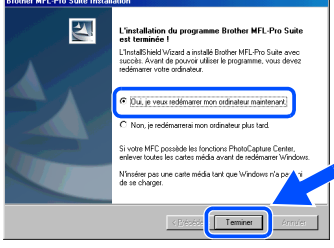

I Une fois l'ordinateur redémarré, cliquez sur **Oui** pour que le Control Center soit chargé à chaque démarrage de Windows. Le Control Center sera affiché sous la forme d'une icône dans la barre de tâches. Si vous cliquez sur **Non**, les touches de

numérisation se désactivent.

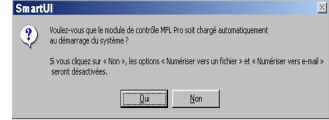

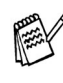

*Si vous avez sélectionné NON, vous pourrez toujours lancer le Control Center à un moment ultérieur afin de réactiver la touche Numériser à. Reportez-vous à la section "Chargement automatique du Brother Control Center" au chapitre 15 dans la documentation (Guide de l'utilisateur) contenue sur le CD-ROM.*

**Les pilotes de PC-FAX, de l'imprimante et du numériseur viennent d'être installés. L'installation est terminée.**

**Reportez-vous à la [page 21](#page-21-0)**

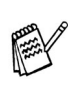

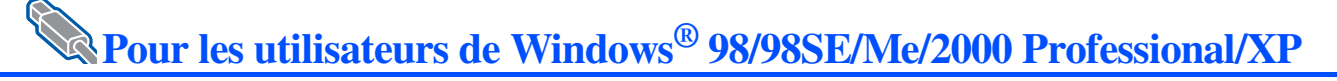

## <span id="page-20-0"></span>**Utilisateurs de Windows® XP uniquement**

### **Assurez-vous d'avoir bien suivi les étapes** 1 **à** E **indiquées aux [pages 14](#page-14-0) à [16](#page-16-0).**

**fa** À l'affichage de cet écran, branchez une extrémité du câble d'interface USB sur votre PC et l'autre sur le MFC.

Mettez le MFC sous tension en branchant le cordon d'alimentation.

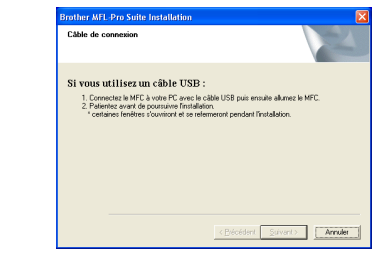

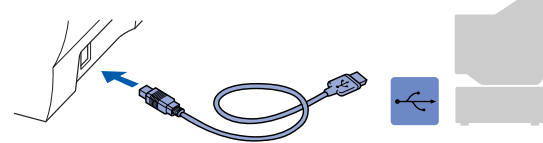

**G7** Cliquez sur **Terminer** pour redémarrer votre ordinateur.

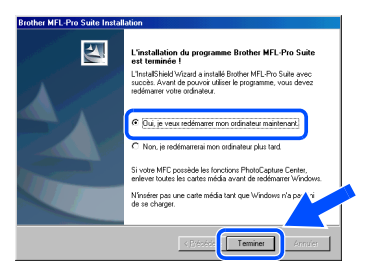

**Les pilotes de PC-FAX, de l'imprimante et du numériseur viennent d'être installés. L'installation est terminée.**

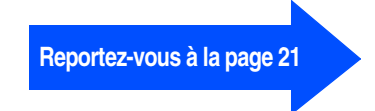

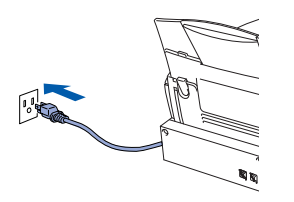

L'écran d'installation apparaîtra dans quelques secondes.

L'installation du pilote Brother se lance automatiquement. Suivez les instructions données à l'écran.

## <span id="page-21-0"></span>**Installation du logiciel Optional PhotoPrinter® 4**

Insérez le CD-ROM fourni avec le MFC dans le lecteur de CD-ROM.

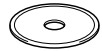

Le menu principal du CD-ROM apparaît à l'écran.

Cliquez sur **Installer le logiciel**.

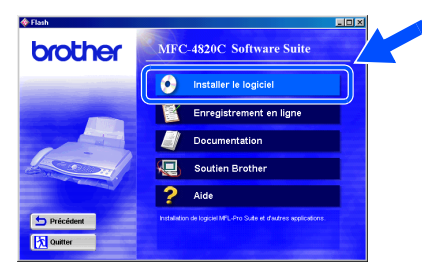

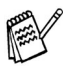

*Si cette fenêtre n'apparaît pas, servez-vous de l'Explorateur Windows® pour exécuter le programme setup.exe depuis ce dossier racine du CD-ROM.*

3 Cliquez sur **PhotoPrinter**® **4** dans le menu Applications optionnelles et suivez les instructions d'installation à l'écran.

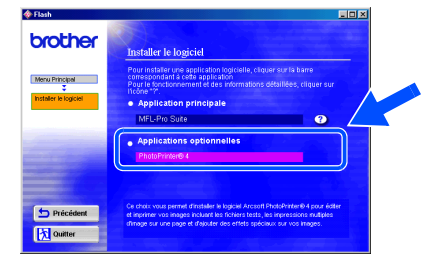

**Configuration** Configuration<br>du MFC

## <span id="page-22-1"></span><span id="page-22-0"></span>**Utilisateurs des systèmes d'exploitation Mac ® 8.6-9.2**

#### **Assurez-vous d'avoir bien suivi les instructions données à l'étape 1 de la section "Configuration du MFC" et indiquées aux [pages 2](#page-3-5) à [10](#page-11-2).**

<sup>1</sup> Débranchez le MFC de la prise murale CA et déconnectez-le de votre ordinateur Macintosh si vous avez déjà installé un câble d'interface.

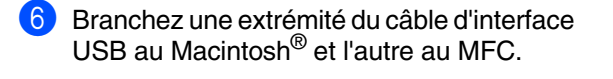

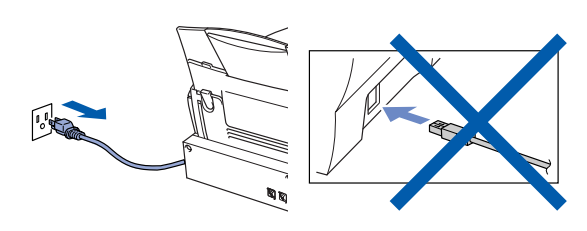

- $\blacksquare$  Mettez votre Macintosh<sup>®</sup> sous tension.
- **3** Insérez le CD-ROM fourni avec le MFC dans le lecteur de CD-ROM.

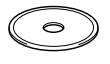

4 Cliquez deux fois sur l'icône **MFL Pro Suite Driver Installer** pour installer les pilotes de l'imprimante et du numériseur.

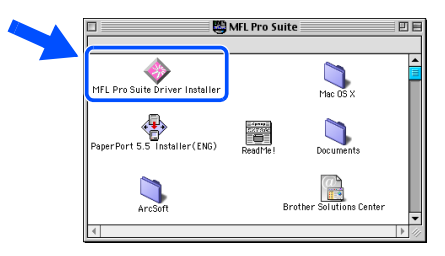

5 Une fois l'installation terminée, redémarrez votre ordinateur Macintosh®.

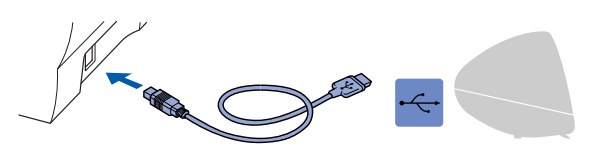

**Veillez à ne pas connecter le MFC au port USB du clavier ni à un concentrateur USB non alimenté.**

Mettez le MFC sous tension. Pour ce faire, branchez le cordon d'alimentation.

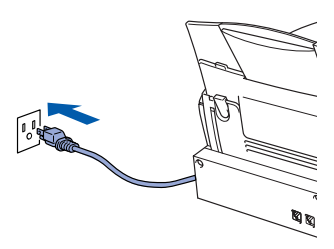

8 Dans le menu Pomme, ouvrez le **Sélecteur**.

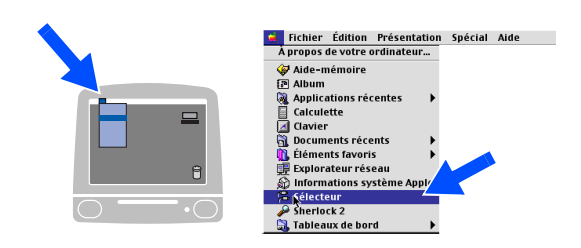

9 Cliquez sur l'icône **MFL Pro Color** que vous venez d'installer. Du côté droit du **Sélecteur**, sélectionnez l'imprimante désirée.

Refermez le **Sélecteur**.

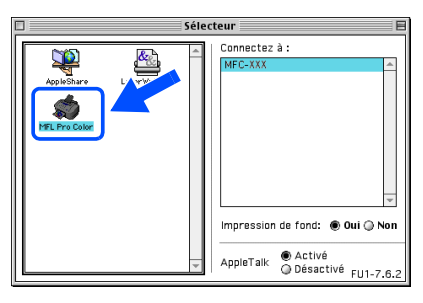

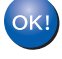

**Les pilotes de PC-FAX, de l'imprimante et du numériseur viennent d'être installés. L'installation est terminée.**

**Installation du logiciel Optional PhotoPrinter® 4**

**1** Insérez le CD-ROM fourni avec le MFC dans le lecteur de CD-ROM.

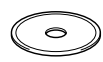

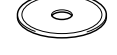

2 Cliquez deux fois sur le dossier ArcSoft.

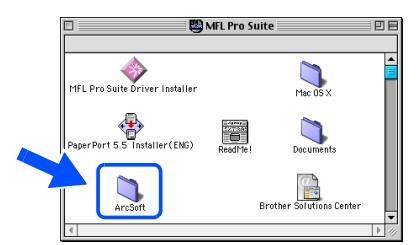

**3** Cliquez deux fois sur le dossier de langue approprié.

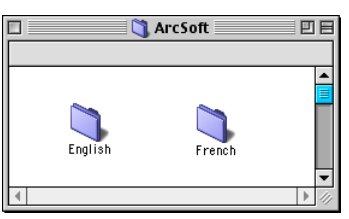

4 Cliquez deux fois sur l'icône **PhotoPrinter Installer** et suivez les instructions d'installation à l'écran.

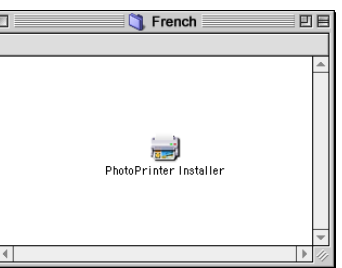

### <span id="page-24-1"></span><span id="page-24-0"></span>**Utilisateurs des systèmes d'exploitation Mac® X 10.1 / 10.2.1 ou version supérieure**

#### **Assurez-vous d'avoir bien suivi les instructions données à l'étape 1 de la section "Configuration du MFC" et indiquées aux [pages 2](#page-3-5) à [10](#page-11-2).**

**1** Débranchez le MFC de la prise murale CA et déconnectez-le de votre ordinateur Macintosh si vous avez déjà installé un câble d'interface.

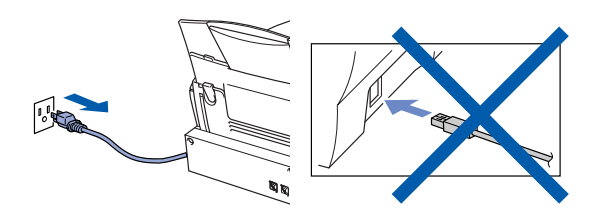

- Mettez votre Macintosh<sup>®</sup> sous tension.
- Insérez le CD-ROM fourni avec le MFC dans le lecteur de CD-ROM.

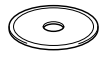

4 Cliquez deux fois sur le dossier du système d'exploitation **Mac OS X** afin d'installer le pilote de l'imprimante et le programme Remote Setup (configuration à distance).

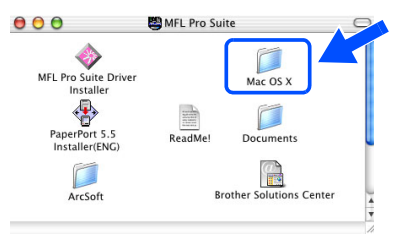

5 Cliquez deux fois sur l'icône **MFL Pro\_Color.pkg**.

Suivez les instructions affichées à l'écran.

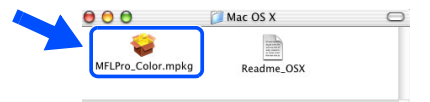

6 Branchez une extrémité du câble d'interface USB au Macintosh® et l'autre au MFC.

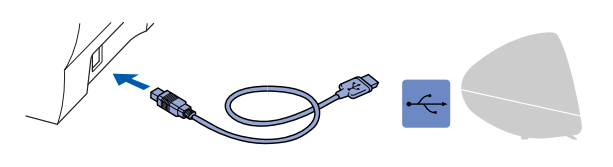

**Veillez à ne pas connecter le MFC au port USB du clavier ni à un concentrateur USB non alimenté.**

Mettez le MFC sous tension. Pour ce faire, branchez le cordon d'alimentation.

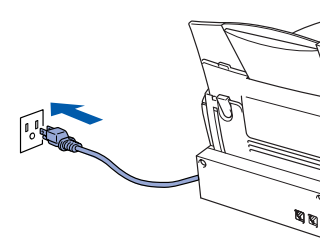

8 Ouvrez l'icône du **DD du Macintosh**.

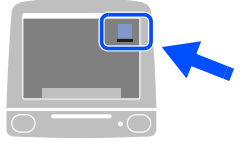

9 Ouvrez le dossier des **Applications**. Ouvrez le dossier des **Utilities**.

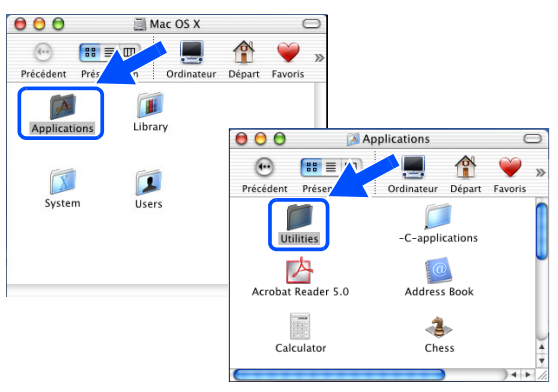

Installation du pilote et du logiciel

nstallation du pilote et du logiciel

Mac® OS X<br>10.1/10.2.1<br>ou version supérieure

## **Installation du logiciel Optional PhotoPrinter® 4**

1 Insérez le CD-ROM fourni avec le MFC dans le lecteur de CD-ROM. Si l'écran du nom de modèle apparaît, cliquez sur le nom correspondant à votre machine. Si l'écran de langue apparaît, cliquez sur votre langue.

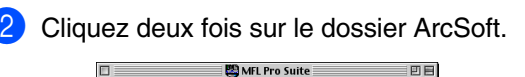

MFL Pro Suite Driver Installer

<sup>1</sup><br>rt 5.5 Installer (ENG)

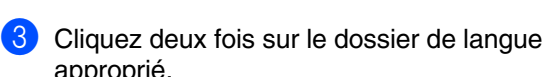

 $\overline{\mathbf{C}}$ 

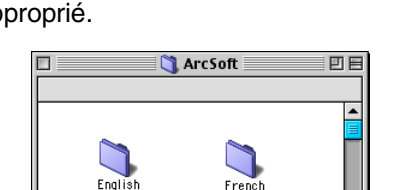

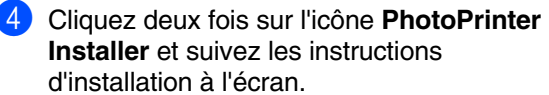

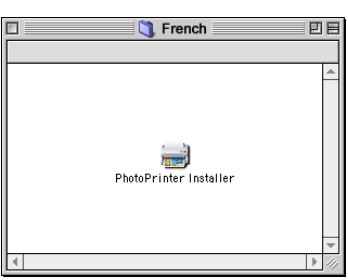

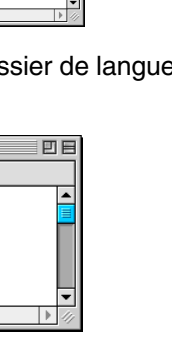

 $m<sub>E</sub>$ 

 $\Box$ 

 $\mathbb{E}$ **Brother** 

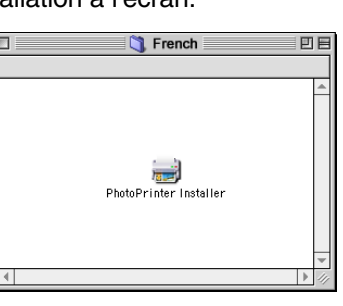

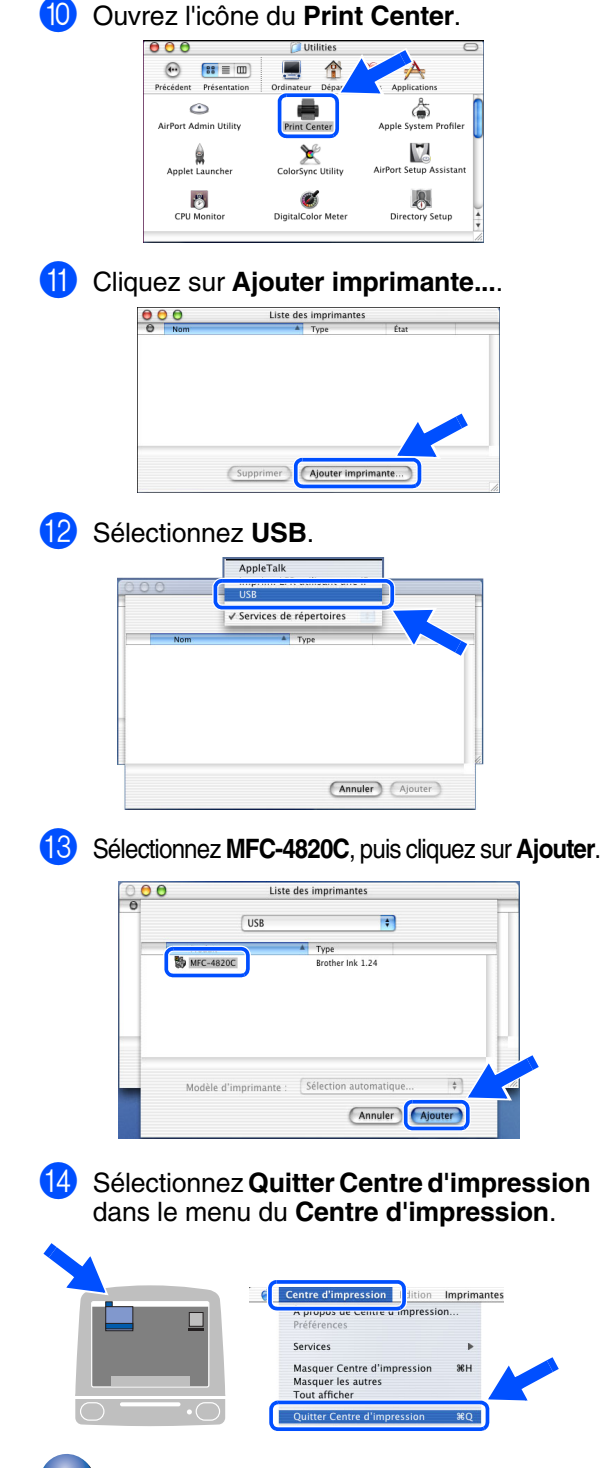

OK! **Le pilote d'imprimante Brother et le programme Remote Setup viennent d'être installés. La procédure de l'installation est ainsi terminée.**

#### **Marques de commerce**

Le logo Brother est une marque de commerce déposée de Brother Industries, Ltd.

Brother est une marque de commerce déposée de Brother Industries, Ltd.

PhotoCapture Center est une marque de commerce et Multi-Function Link est une marque de commerce déposée de Brother International Corporation.

© Copyright 2003 Brother Industries, Ltd. Tous droits réservés.

Windows, Microsoft et MS-DOS sont des marques de commerce déposées de Microsoft aux États-Unis et dans d'autres pays. Macintosh est une marque de commerce déposées de Apple Computer. Inc.

PaperPort et TextBridge sont des marques de commerce déposées de ScanSoft, Inc.

PhotoPrinter est une marque de commerce déposée de ArcSoft.

Smart Media est une marque de commerce de Toshiba Corporation.

Compact Flash est une marque de commerce de SanDisk Corporation.

Memory Stick est une marque de commerce de Sony Corporation.

Toutes les sociétés dont le logiciel est cité dans ce manuel disposent de contrats de licence de logiciel spécifiques à ses programmes propriétaires.

**Tous les autres noms de marques et de produits cités dans ce manuel sont des marques de commerce déposées de leurs sociétés respectives.**

#### **Avis de compilation et de publication**

Présentant l'utilisation et les fonctionnalités du produit les plus récentes, ce guide a été compilé et publié sous la supervision de Brother Industries Ltd.

Veuillez noter que le contenu de ce guide et les caractéristiques du produit peuvent faire l'objet de modification sans préavis.

La société Brother se réserve le droit d'apporter des modifications sans préavis aux caractéristiques et aux informations contenues dans les présentes. Elle ne saurait être tenue responsable de quelque dommage que ce soit (y compris des dommages consécutifs) résultant de la confiance accordée aux informations présentées, y compris, mais sans limitation, aux erreurs typographiques ou autres par rapport à la publication.

Ce produit est prévu pour une utilisation dans un environnement professionnel.

©2003 Brother Industries, Ltd.

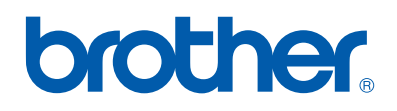